# SLSS CANAnalyser Pro Software

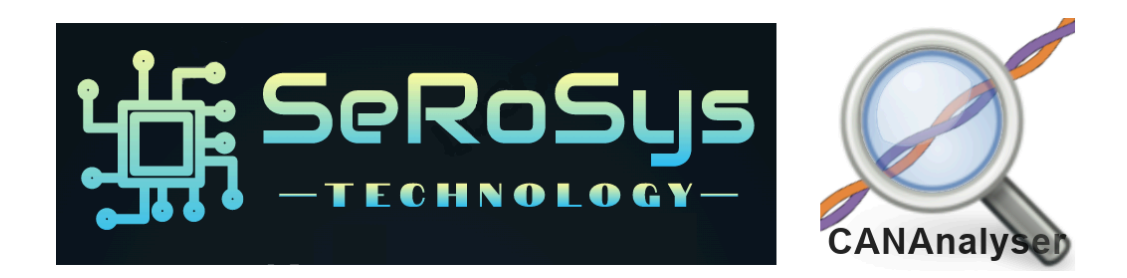

# Installation Manual

Based on software version 1.1.0.54L

The information contained in this Publication is Proprietary to Serosys Technology LLC

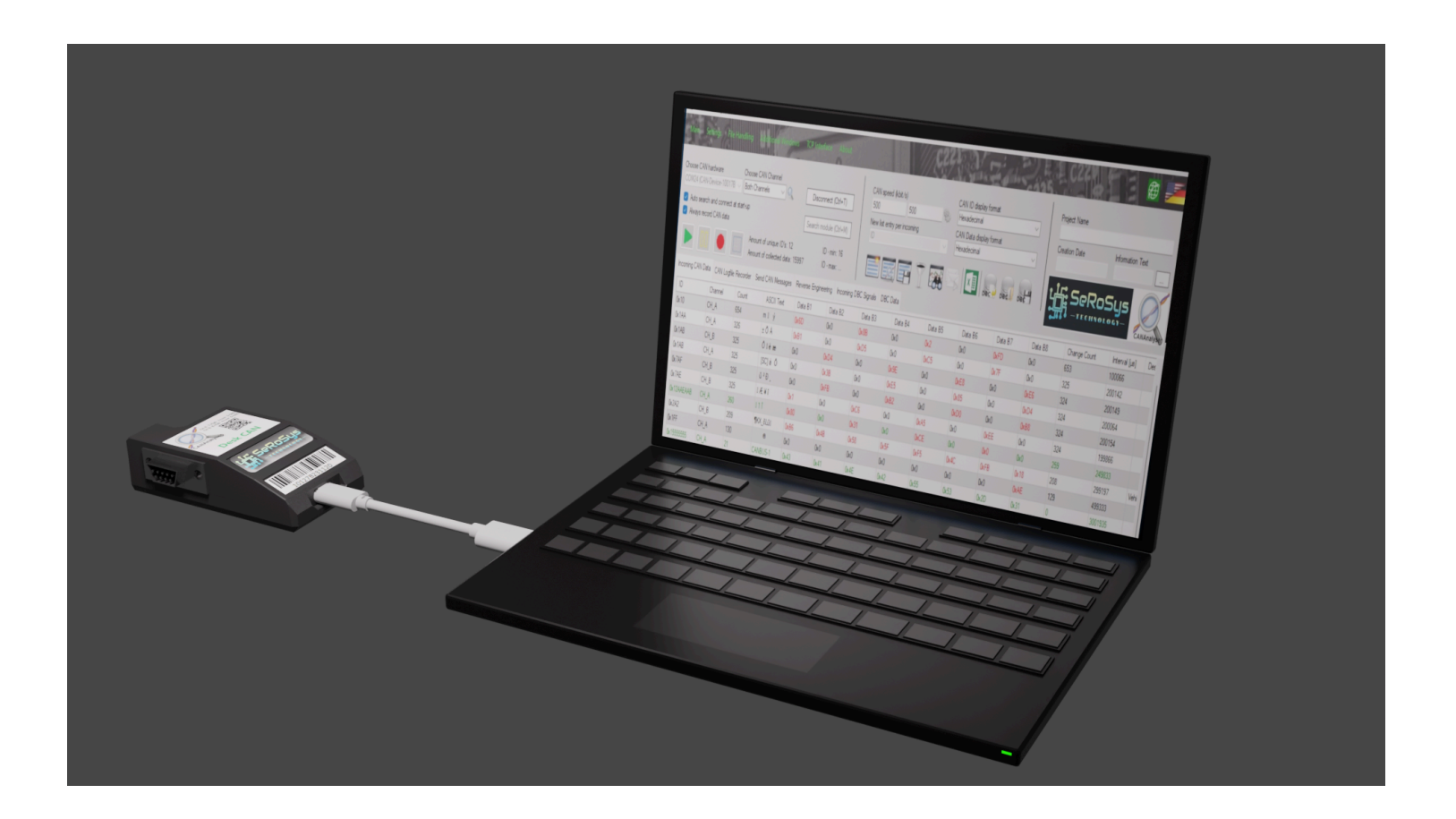

## 1. Getting started - Required Hardware and Software

The installation of the SLSS CANAnalyser software may be different depending on which hardware module you purchased. The Pocket CAN requires a different USB driver interface than the rest of the models. For the software to operate properly you must have purchased one of our proprietary CAN hardware dongles and received the matching license and serial number on the hardware dongle to use during installation.

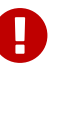

SLSS CANAnalyser requires a minimum operating system of Microsoft Windows 10

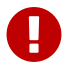

**T** You must use a USB2.0 compatible cable with the CANAnalyser dongles, not a charge-only USB cable

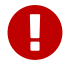

Please ensure you follow the correct step for the USB driver if you have the Pocket CAN hardware dongle vs. the other models CAN dongle hardware

## 2. Install USB driver

For Desk CAN, Storage CAN, Lab CAN and Car CAN, the drivers should install automatically through the Windows process when first connecting them. Please make sure you plug in your hardware dongle before installing the main SLSS CANAnalyser SW in order for Windows to automatically set up your hardware.

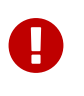

For Pocket CAN, please skip ahead to Chapter 7 to the Pocket CAN Driver Installation instructions before continuing to Chapter 3 to install the SLSS CANAnalyser software.

### 3. Installation of the Windows Software "SLSS CANAnalyser"

1. In the folder where you downloaded the SLSS CANAnalyser installation ZIP file, unzip it into a new directory.

2. Run the "setup.exe" contained therein.

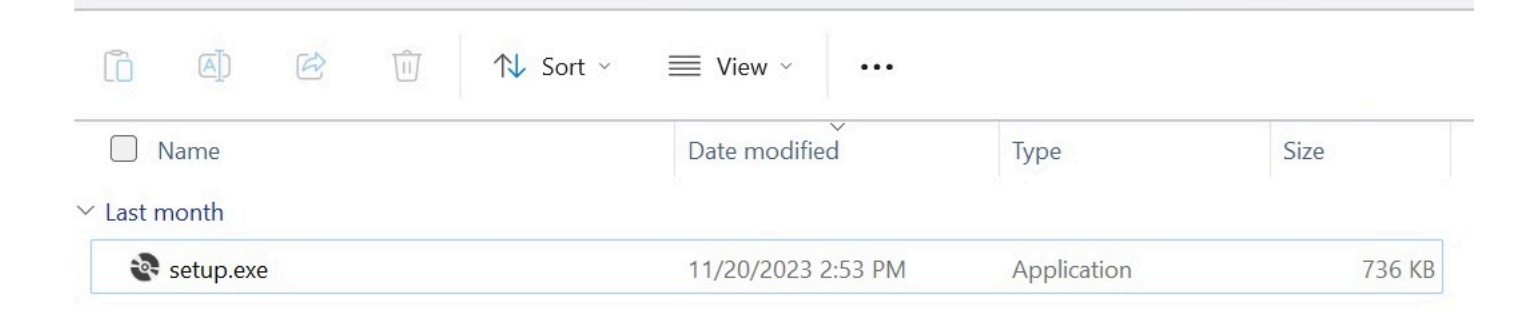

#### *Run setup.exe*

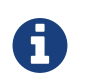

If the installer asks you to install additional dependencies (eg .Net Runtime or SQL Server), please also carry out these installations.

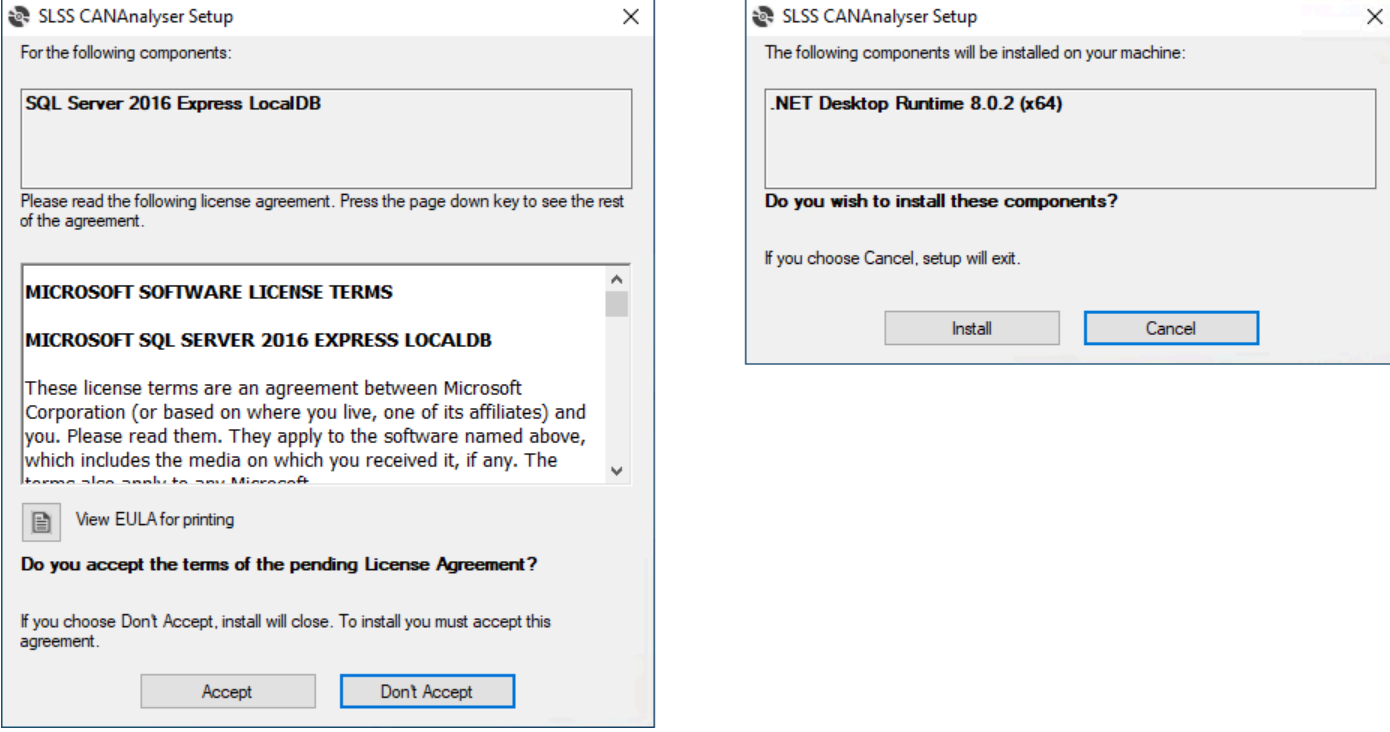

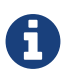

Upon production release, SeRoSys Technology will provide a digitally signed certified installation recognized by Microsoft, however, during this pre-production beta test software version, you may encounter this additional step

3. In Windows 10/11, Windows Defender is designed to protect your PC from malicious apps. It is enabled by default and runs in the background to prevent you from running certain apps that are unrecognized by the Windows software database or known to be malicious. Our software is simply not registered with the Windows database so you will see this warning. Please do not be alarmed, it is perfectly safe. Select "More Info".

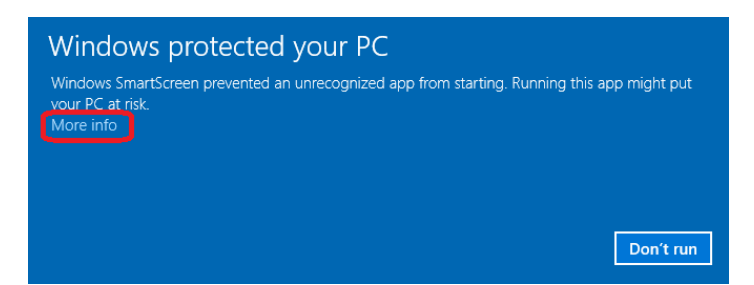

4. Don't worry that the publisher field is listed as "Unknown publisher". Not every publisher registers with a certificate and the absence of information in this field doesn't mean that app is dangerous. Just click the "Run anyway" button at the bottom of the window to finish bypassing Windows Defender SmartScreen.

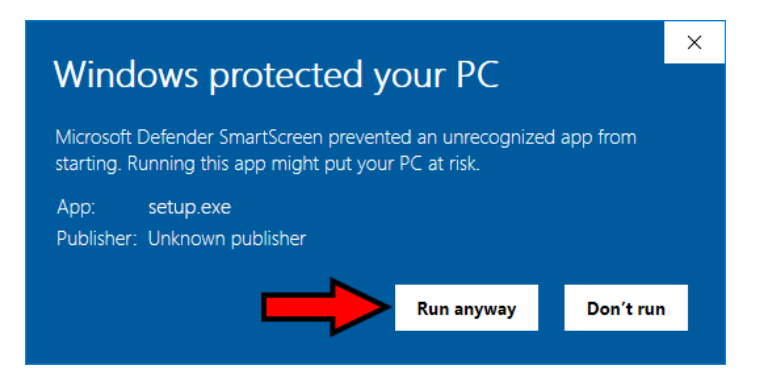

5. Follow the Windows Installer instructions and install the SLSS CANAnalyser on your local hard drive.

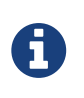

Due to the TCP/IP interface included for communication with external add-ons, you need "administrator rights" to be able to install the software!

6. Once the installation process has been successfully completed, you will find a corresponding entry in the start menu and a desktop shortcut with which the software can be started. This completes the installation process of the SLSS CANAnalyser and the software is ready for use!

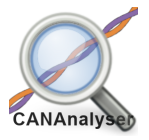

## 4.Activating your License File!

- 1. After the installation process is complete and you run the SW the first time, you will need to enter your license key information. **Please follow the instructions carefully.**
- 2. Go to "About" and then "License Information".

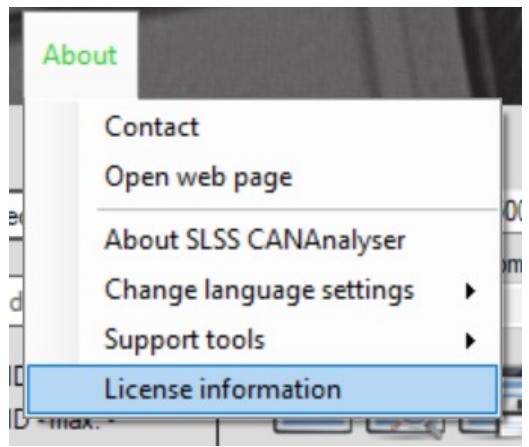

3. In the new window that opens, select "Import license file" from the top menu items and then navigate to the location with your .lcf license file.

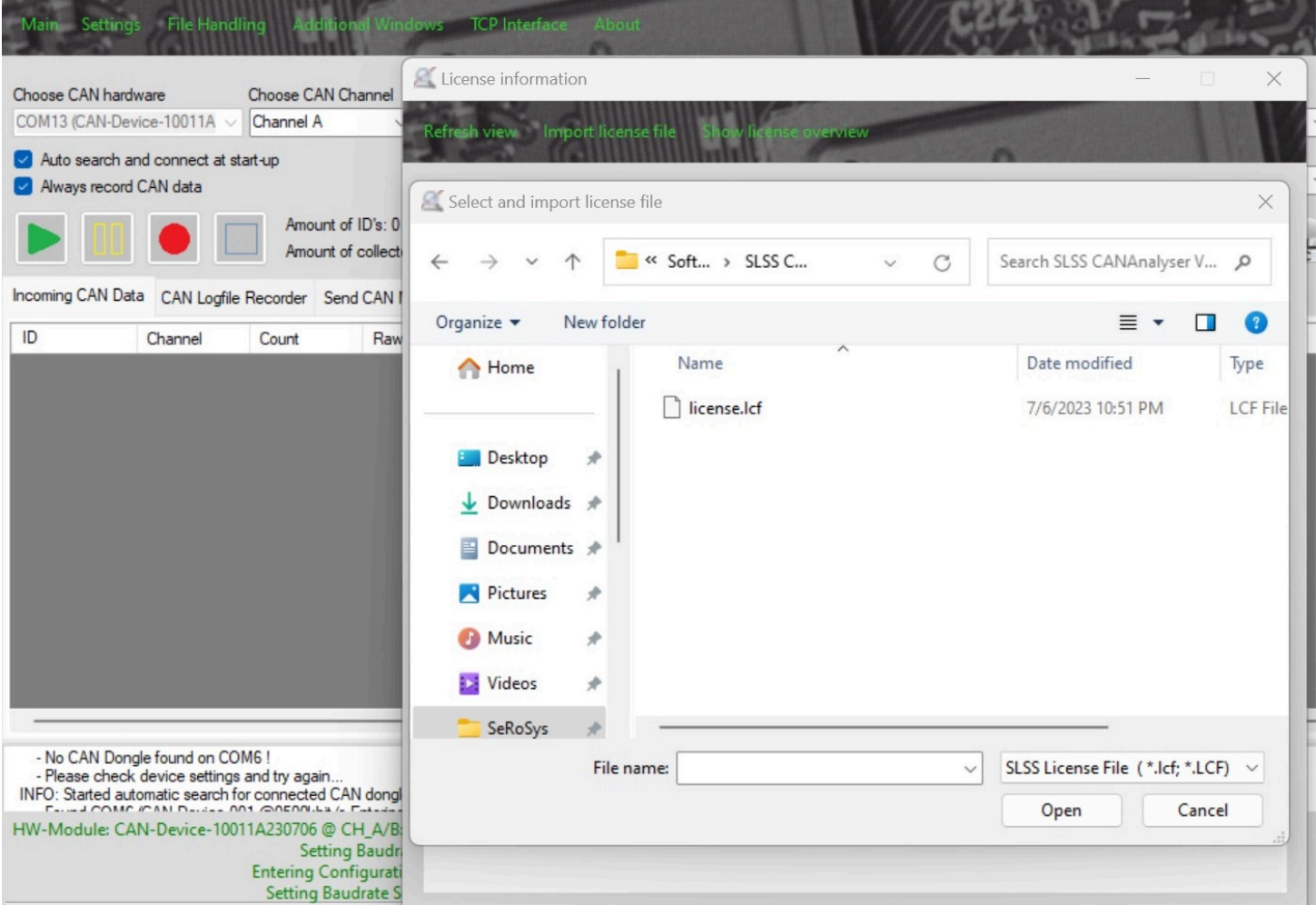

4. After the license file is imported, it will restart the SW and then your license will be active for your professional version.

5. To verify your license information, open the "License Information" window again and you can view it to see what features / hardware / serial numbers are active

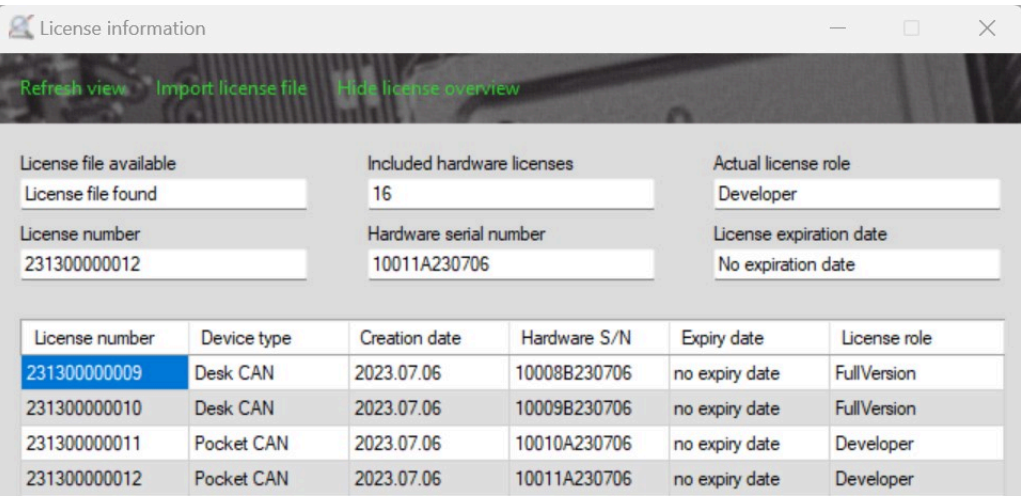

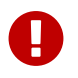

Failure to install a valid license or match a valid serial number from your hardware module will prevent access to the Pro features and only provide access to the free trial version.

## 5. Installation Complete!

Please enjoy our product.

## 6. Technical Support

Should you have any issues with the installation, please reach out to technical support here:

<https://serosys-tech.com/tech-support/>

#### 7. Pocket CAN Driver Installation

The CP2102N driver is required for the USB communication chip installed on the hardware dongle and must be installed to use it. Please download and install the latest CP210x Universal Windows Driver from here:

<https://www.silabs.com/developers/usb-to-uart-bridge-vcp-drivers?tab=downloads>

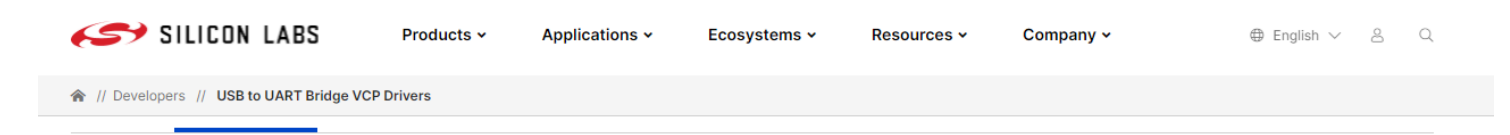

#### **Download and Install VCP Drivers**

Downloads for Windows, Macintosh, Linux and Android below.

\*Note: The Linux 3.x.x and 4.x.x version of the driver is maintained in the current Linux 3.x.x and 4.x.x tree at www.kernel.org.

#### **Software Downloads**

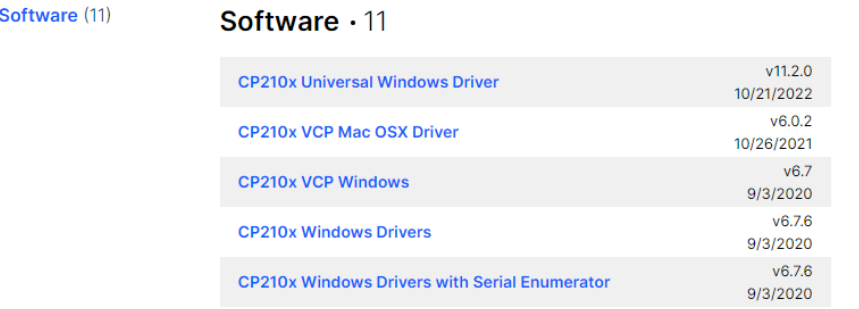

**Show 6 more Software** 

After downloading the drivers, unzip them into a directory.

Plug in your hardware dongle using a USB-C data cable.

You will need to run the Device Manager. Right-click the Start button. From the list, select Device Manager.

#### **Legacy OS Software Versions**

Driver Package download links and support information

#### **Serial Enumeration Driver**

What is the serial enumeration driver and why would I need it?

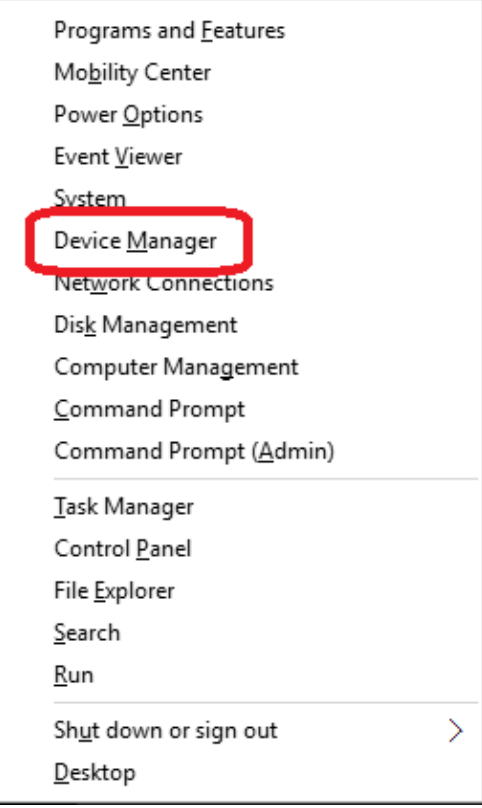

You will see an unknown device as shown here:

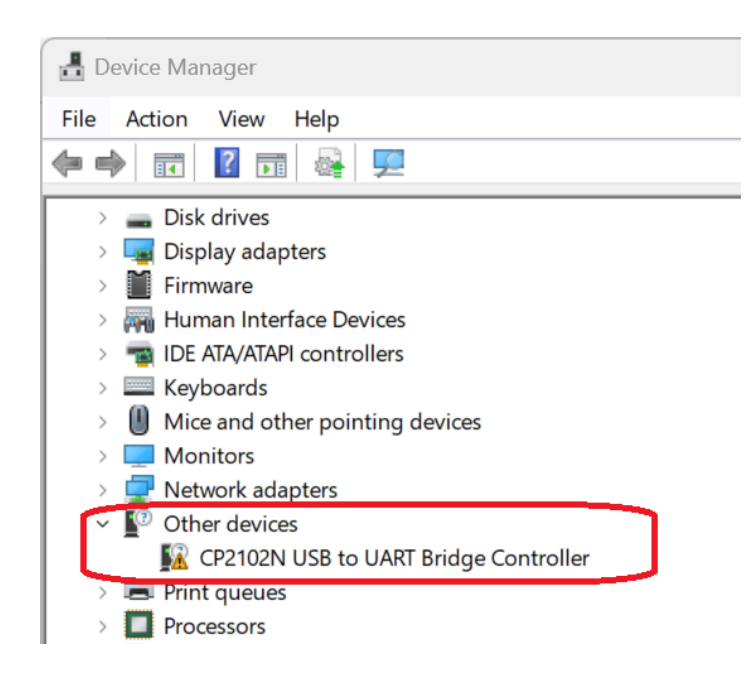

Right-click on that device and select "update driver". Then select "Browse my computer for drivers".

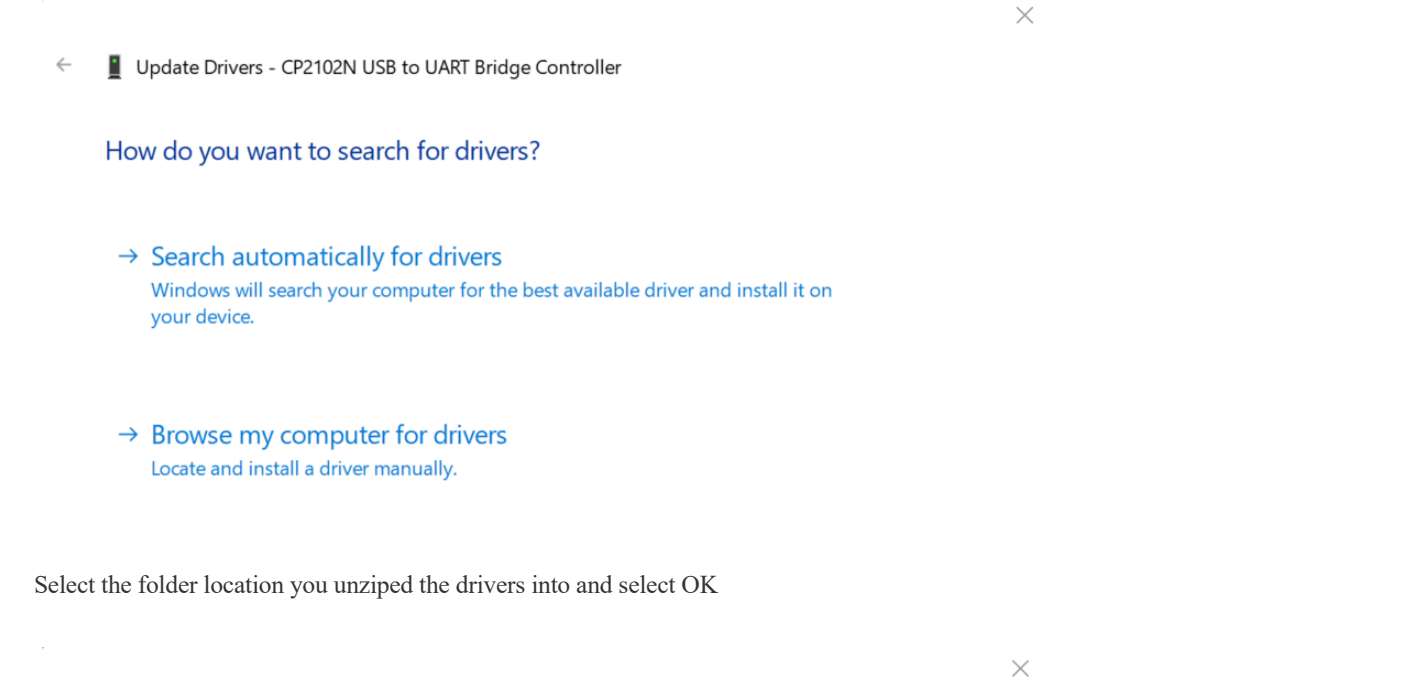

 $\leftarrow$ Update Drivers - CP2102N USB to UART Bridge Controller

#### Browse for drivers on your computer

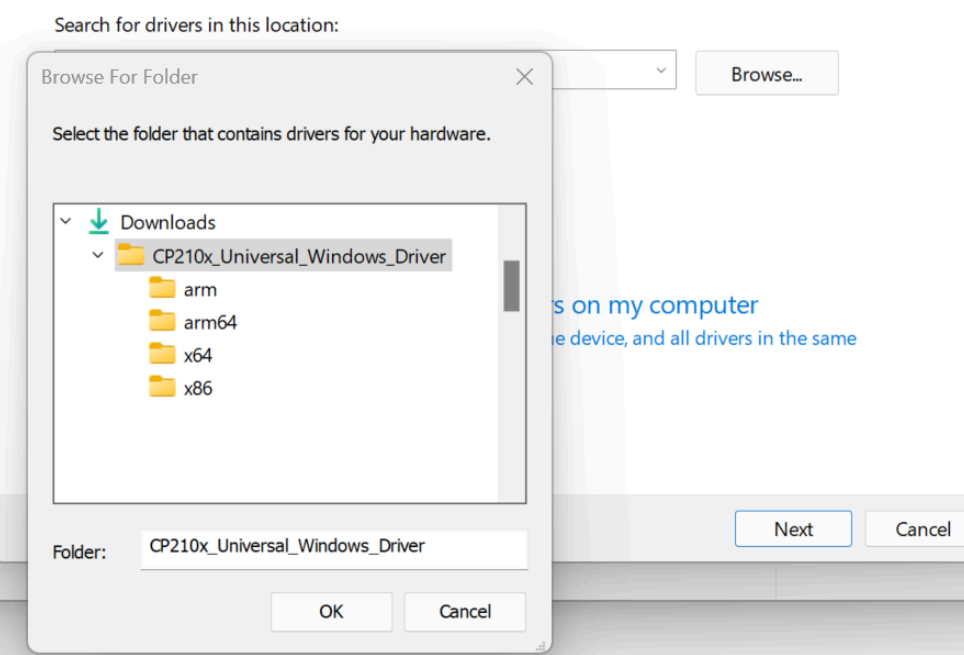

This will successfully complete the driver installation (ignore the COM number as it will be assigned dynamically)

#### Windows has successfully updated your drivers

Windows has finished installing the drivers for this device:

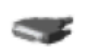

 $\leftarrow$ 

Silicon Labs CP210x USB to UART Bridge

Device Manager will update and display the properly installed device (ignore the COM number as it will be assigned dynamically)

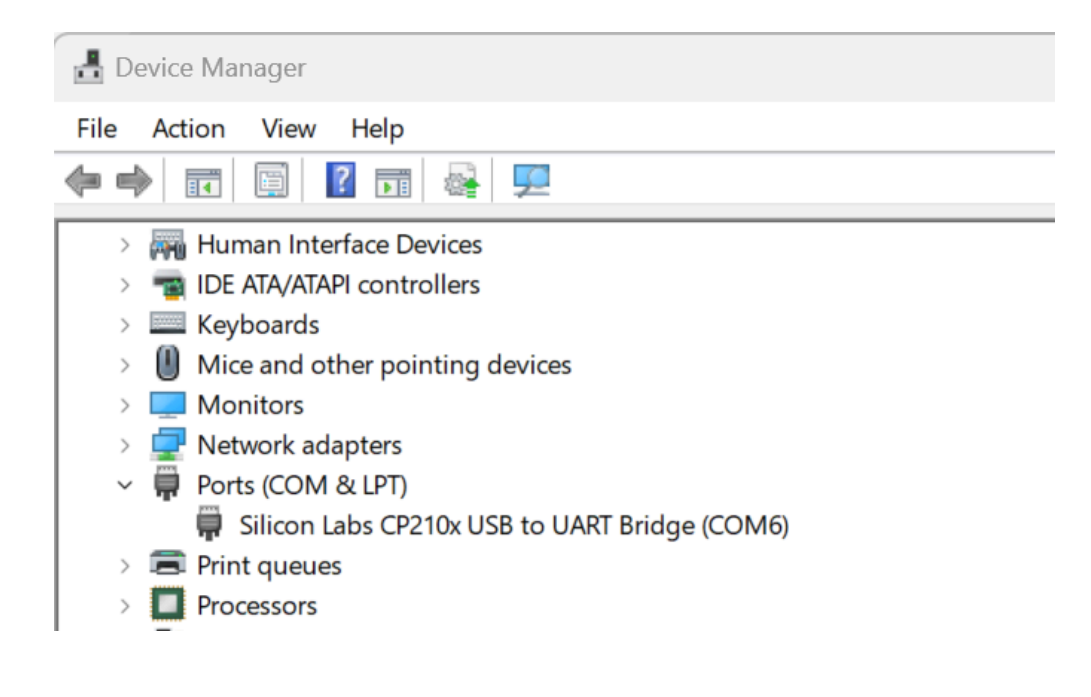